## **Windows 7**

Windows 7 Windows 7

7 No. 2008 September 2008 7 No. 2012 September 2008 7

#### Windows7

- Windows7 DVD
- 

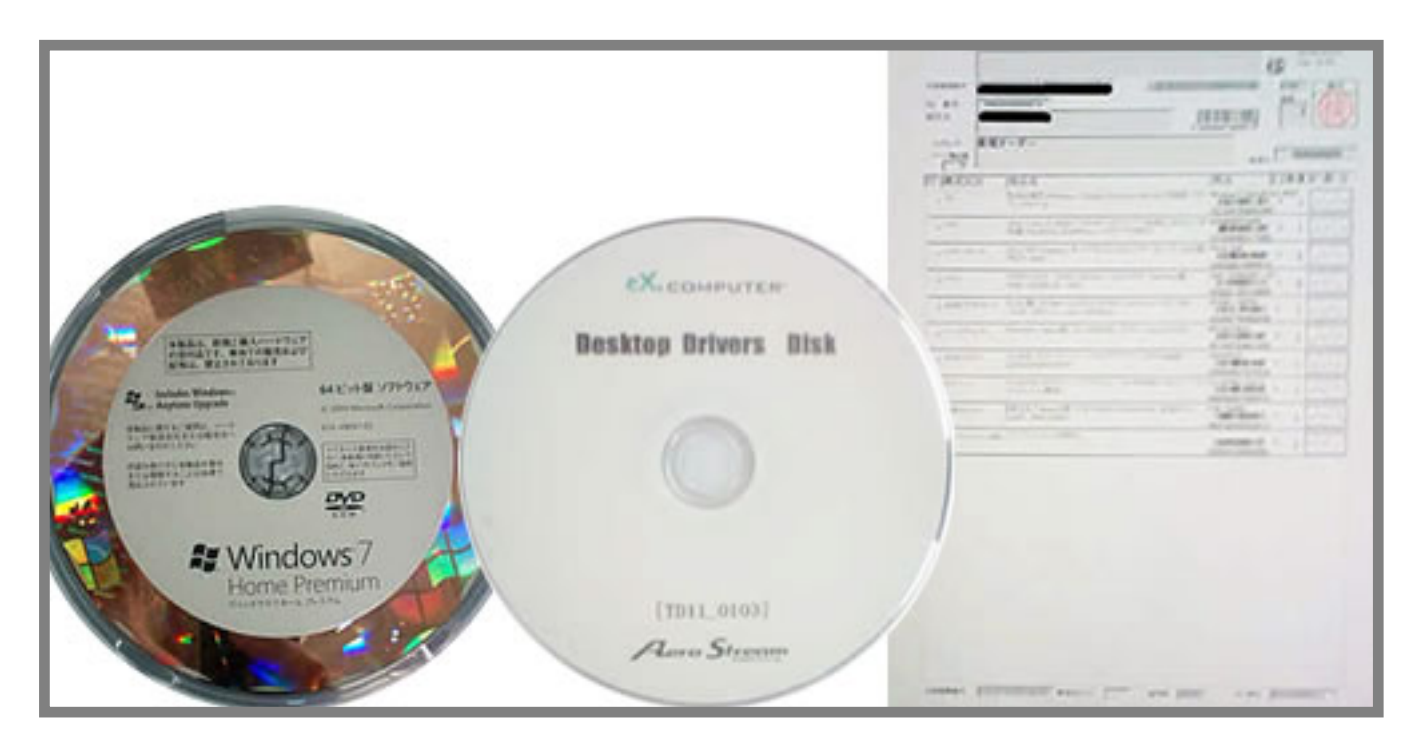

- 1. Windows7
- $2.$

#### Windows<sub>7</sub>

1. **DVD** 

ページ 1 / 16 **(c) 2024 Tsukumo Support <ttc-t@tsukumo.co.jp> | 2024-05-21 05:54** [URL: https://faq.tsukumo.co.jp//index.php?action=artikel&cat=84&id=196&artlang=ja](https://faq.tsukumo.co.jp//index.php?action=artikel&cat=84&id=196&artlang=ja)

Windows 7 DVD DVD **Press any Key to boot From CD or** 

**DVD...」**と表示されましたら、表示されている間に**「スペース」**

windows windows the state of the state  $\sim$ 

<u>こくには、こちらのあるとは、[こちらを](https://faq.tsukumo.co.jp/index.php?action=artikel&cat=84&id=194&artlang=ja)ご確認ください。</u>

Press any key to boot from CD or DVD.

**2. インストール言語の選択**

します。(上から、「日本語」「日本語(日本)」「Microsoft  $IME$ (106/109

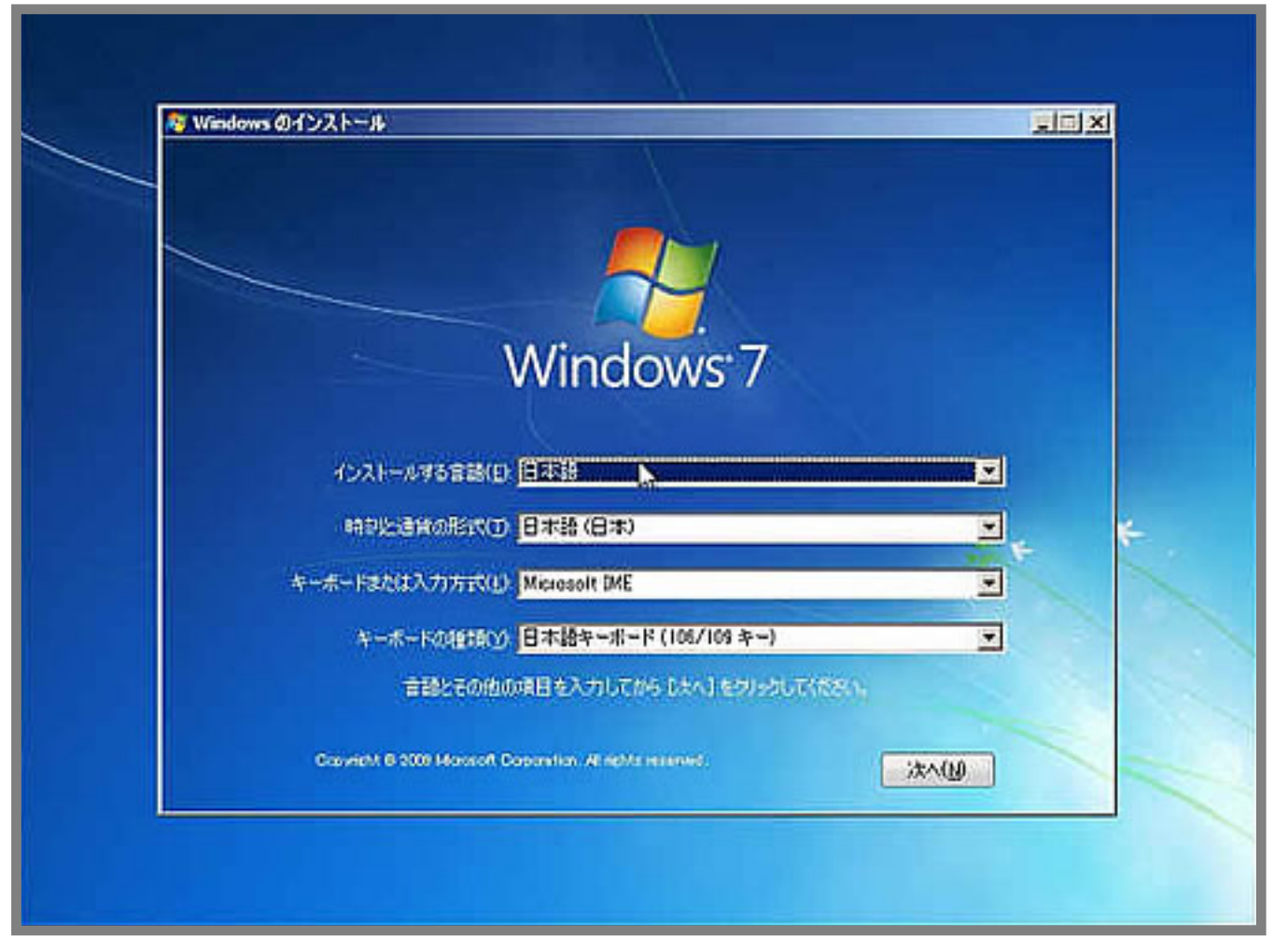

3. Windows 7

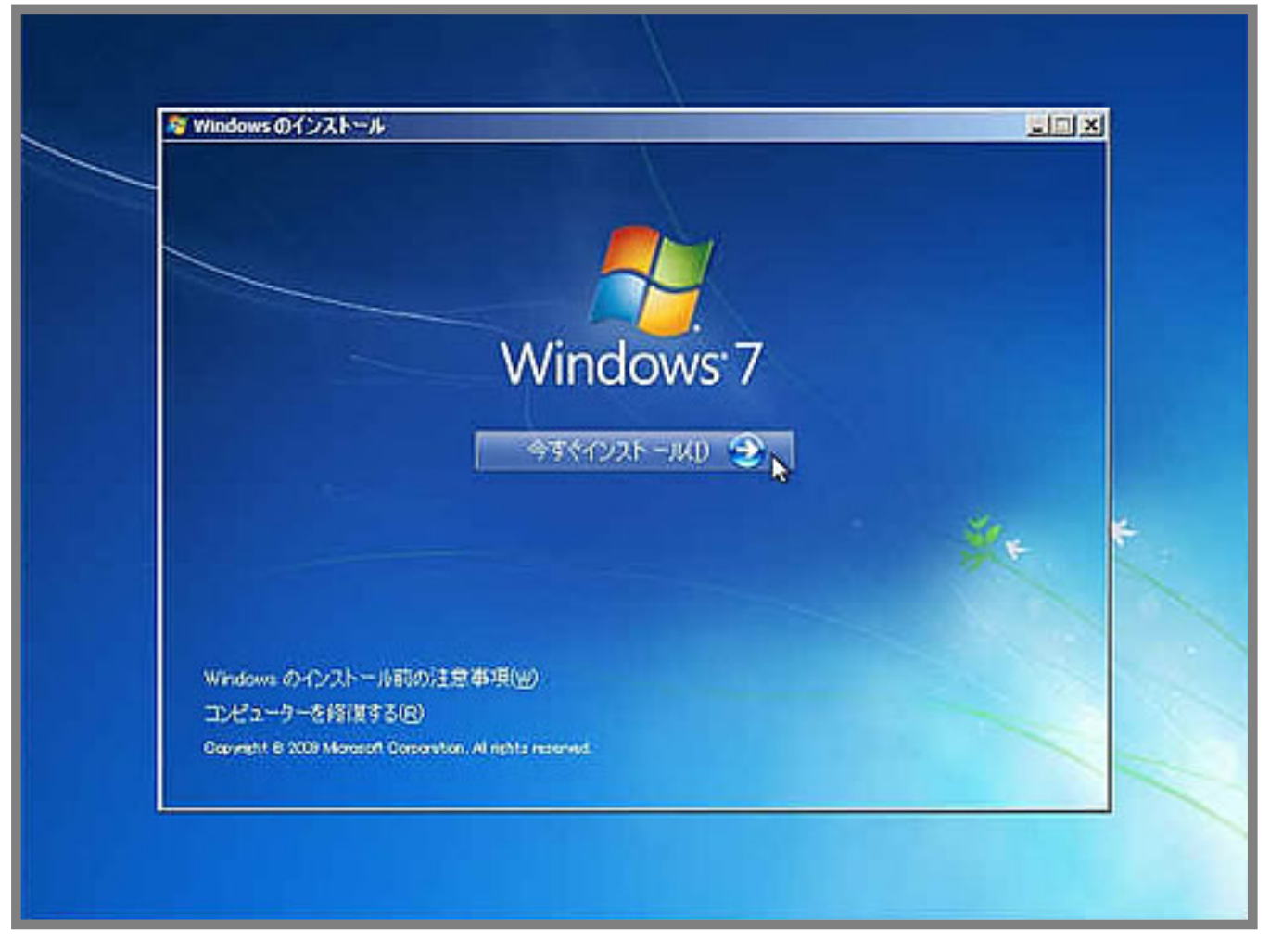

**4. ライセンス条項の確認**

 $\begin{bmatrix} \cdot & \cdot & \cdot \end{bmatrix}$ 

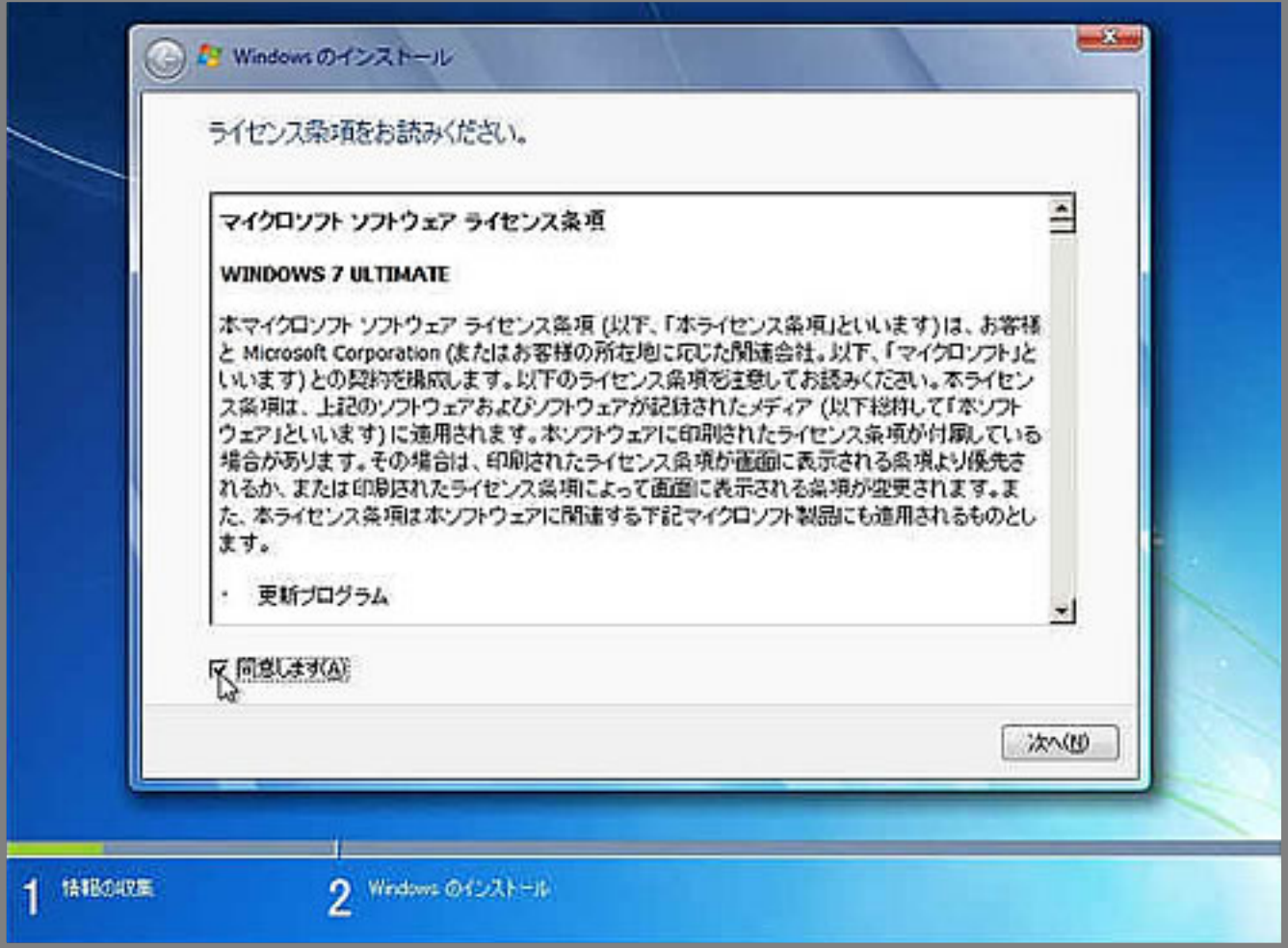

**5. インストールの種類の選択**

OS Windows7

 $($ 

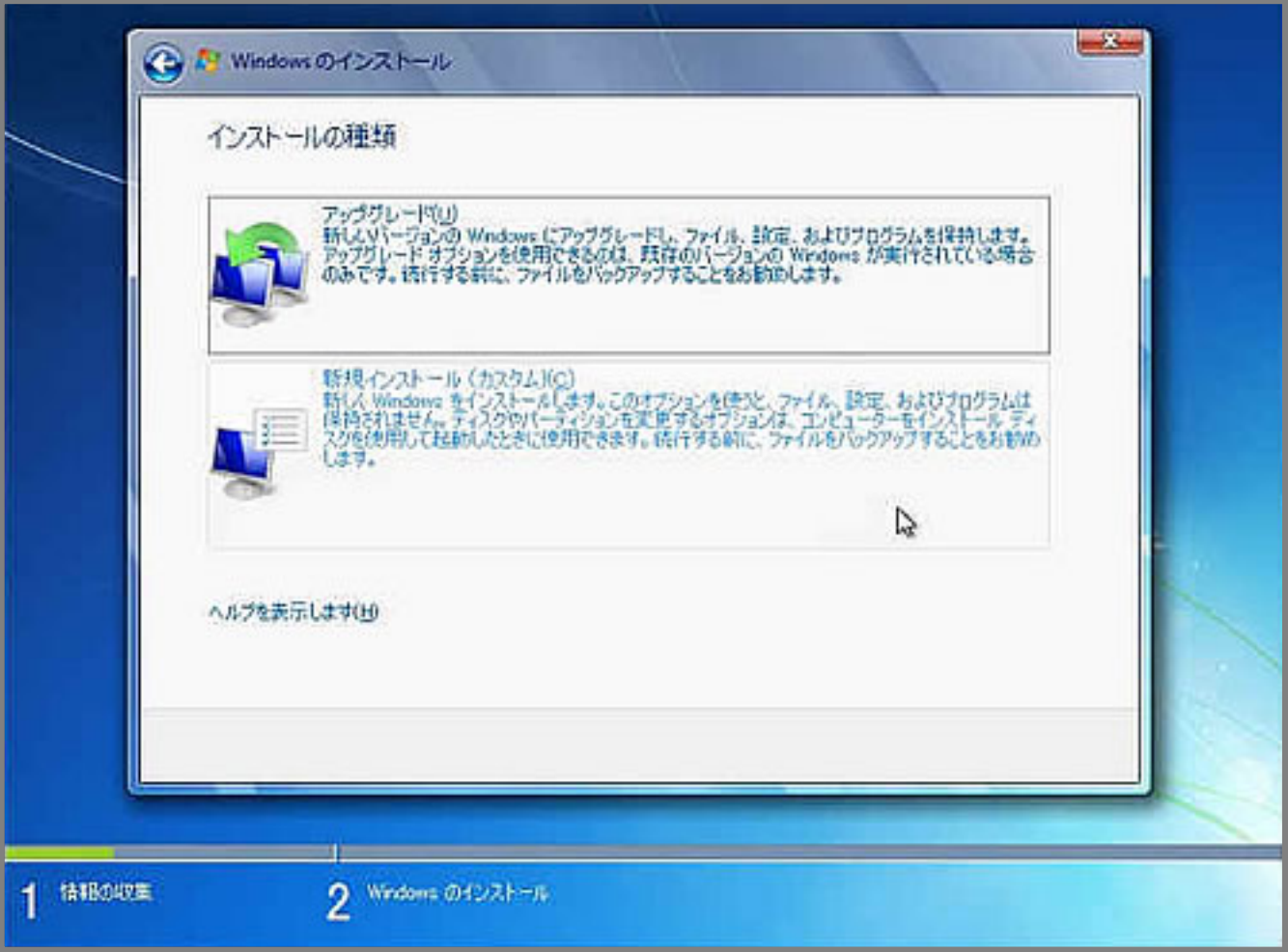

**6. インストール場所の選択**

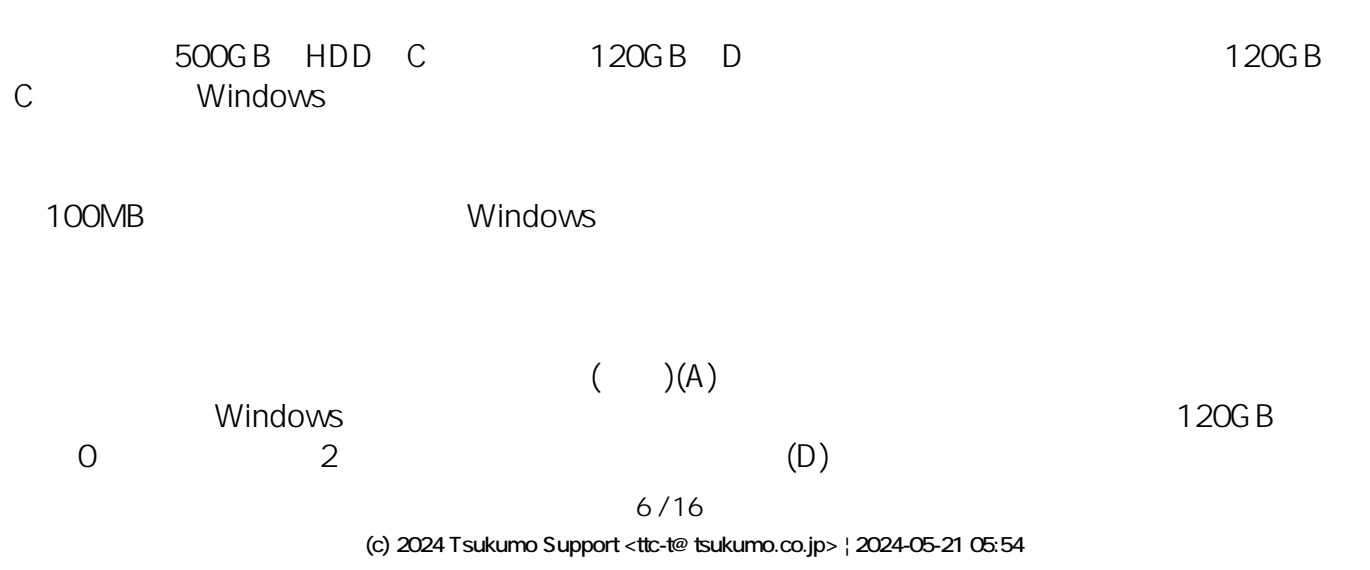

[URL: https://faq.tsukumo.co.jp//index.php?action=artikel&cat=84&id=196&artlang=ja](https://faq.tsukumo.co.jp//index.php?action=artikel&cat=84&id=196&artlang=ja)

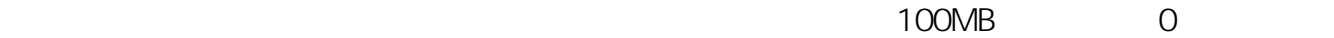

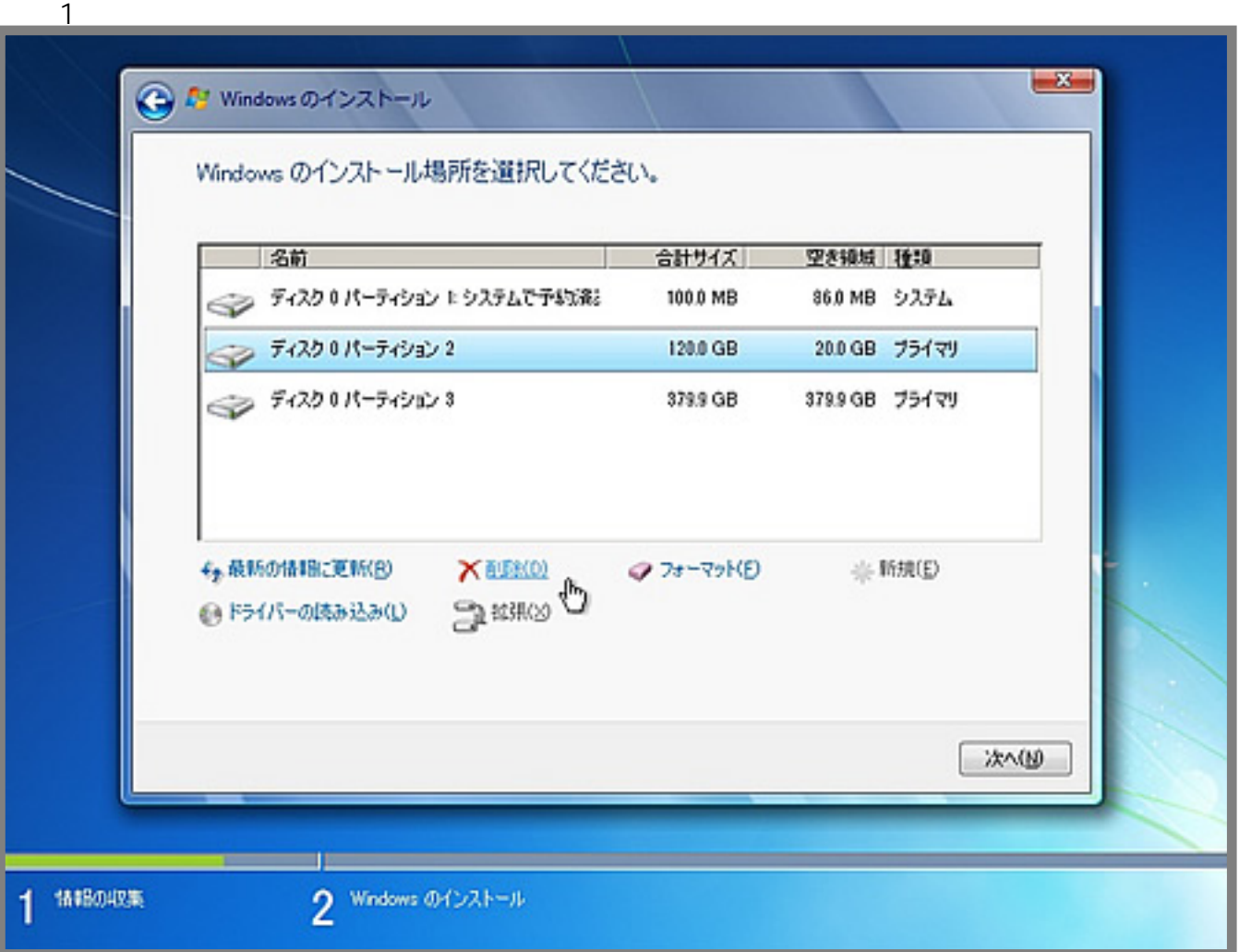

 $(N)$ 

100MB Windows Windows

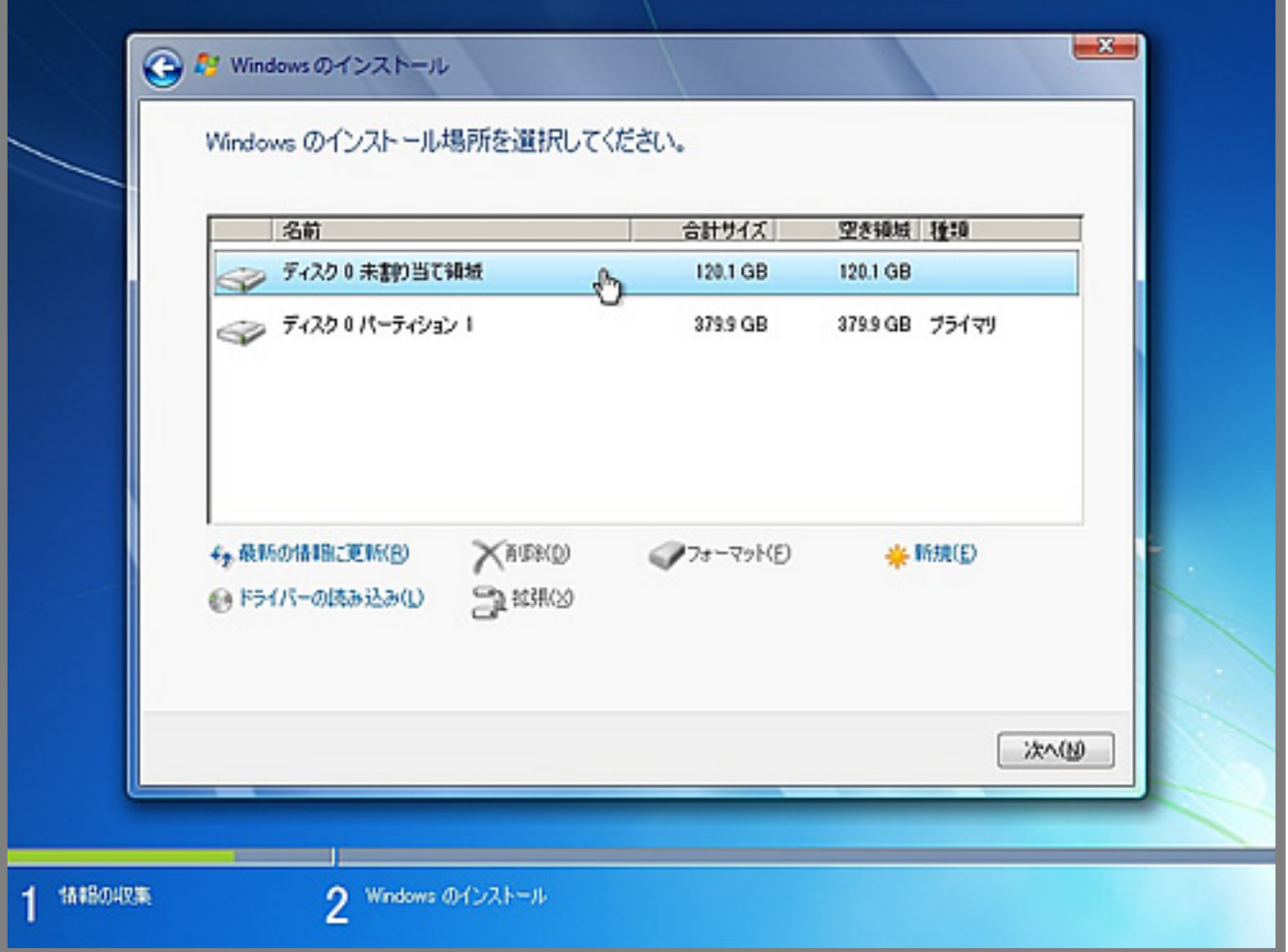

**7. Windows7** 

Windows7 DVD HDD

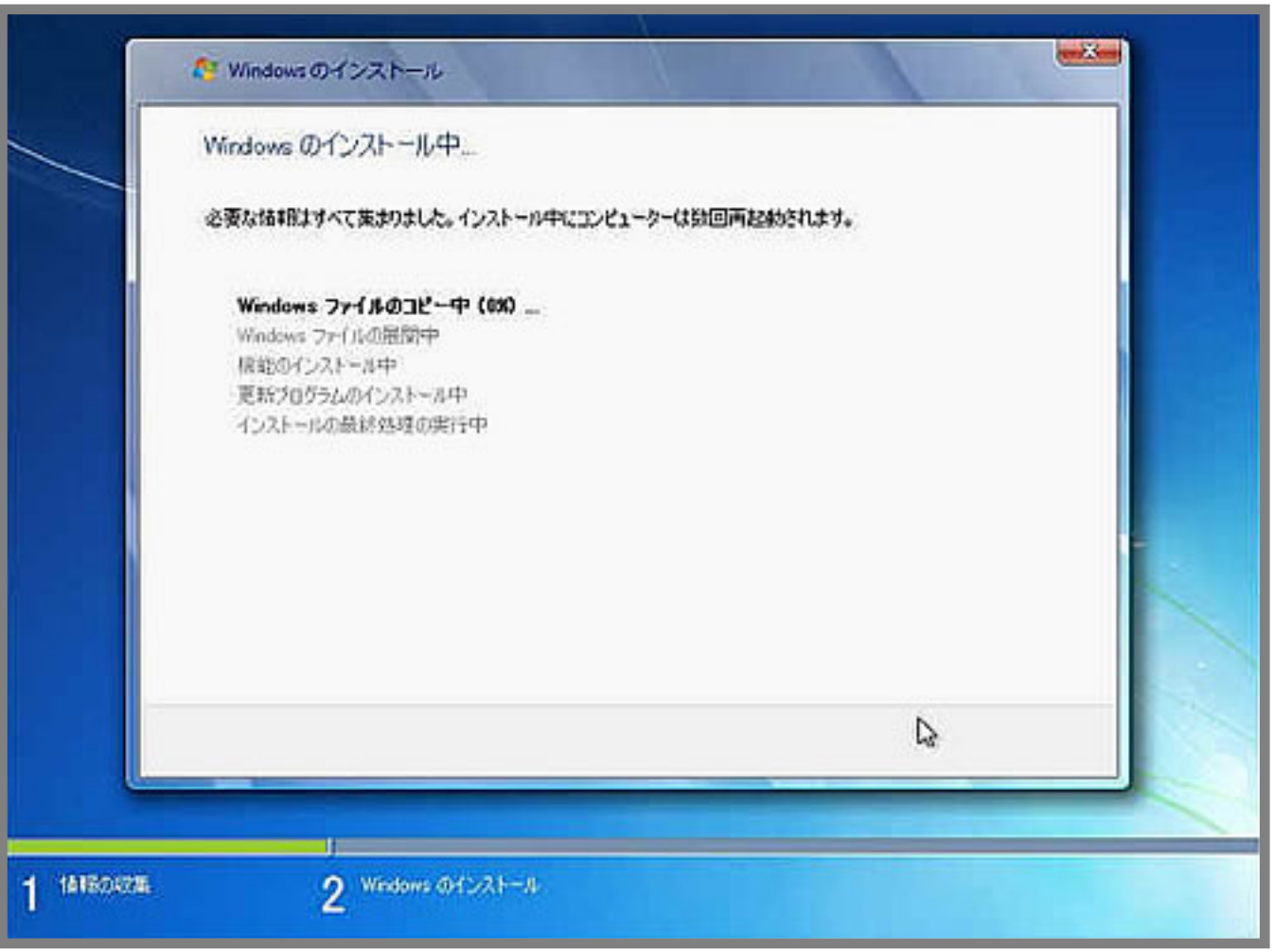

**8. ユーザー名とパスワードの設定**

らユーザー名とパスワードの入力を行い**[次へ]**

くち しょうしょうしょく しょうしょうしょう しょうしょうしょう

ページ 9 / 16 **(c) 2024 Tsukumo Support <ttc-t@tsukumo.co.jp> | 2024-05-21 05:54** URL: https://faq.tsukumo.co.jp//index.php?action=artikel&cat=84&id=196&artlang=ja

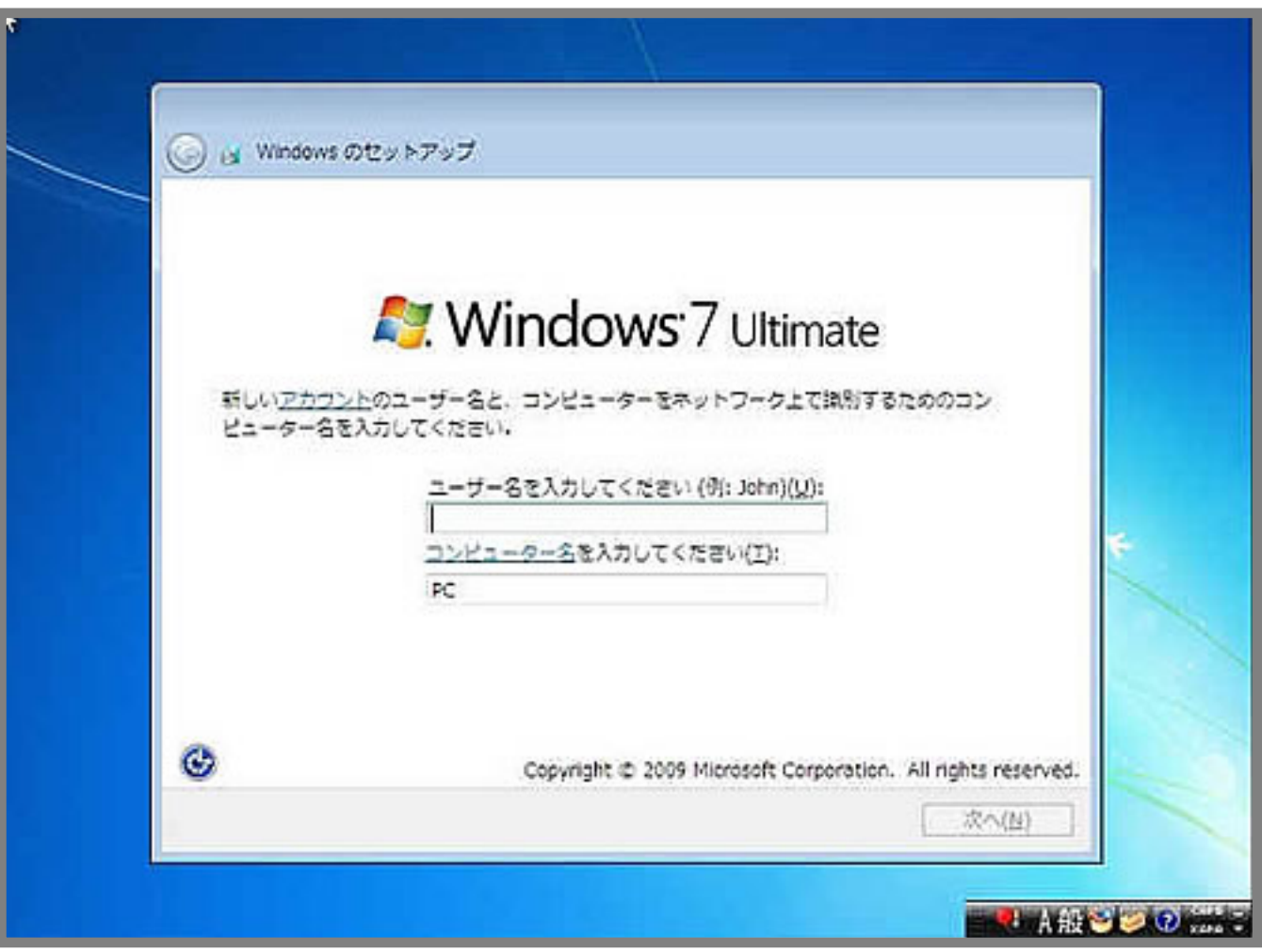

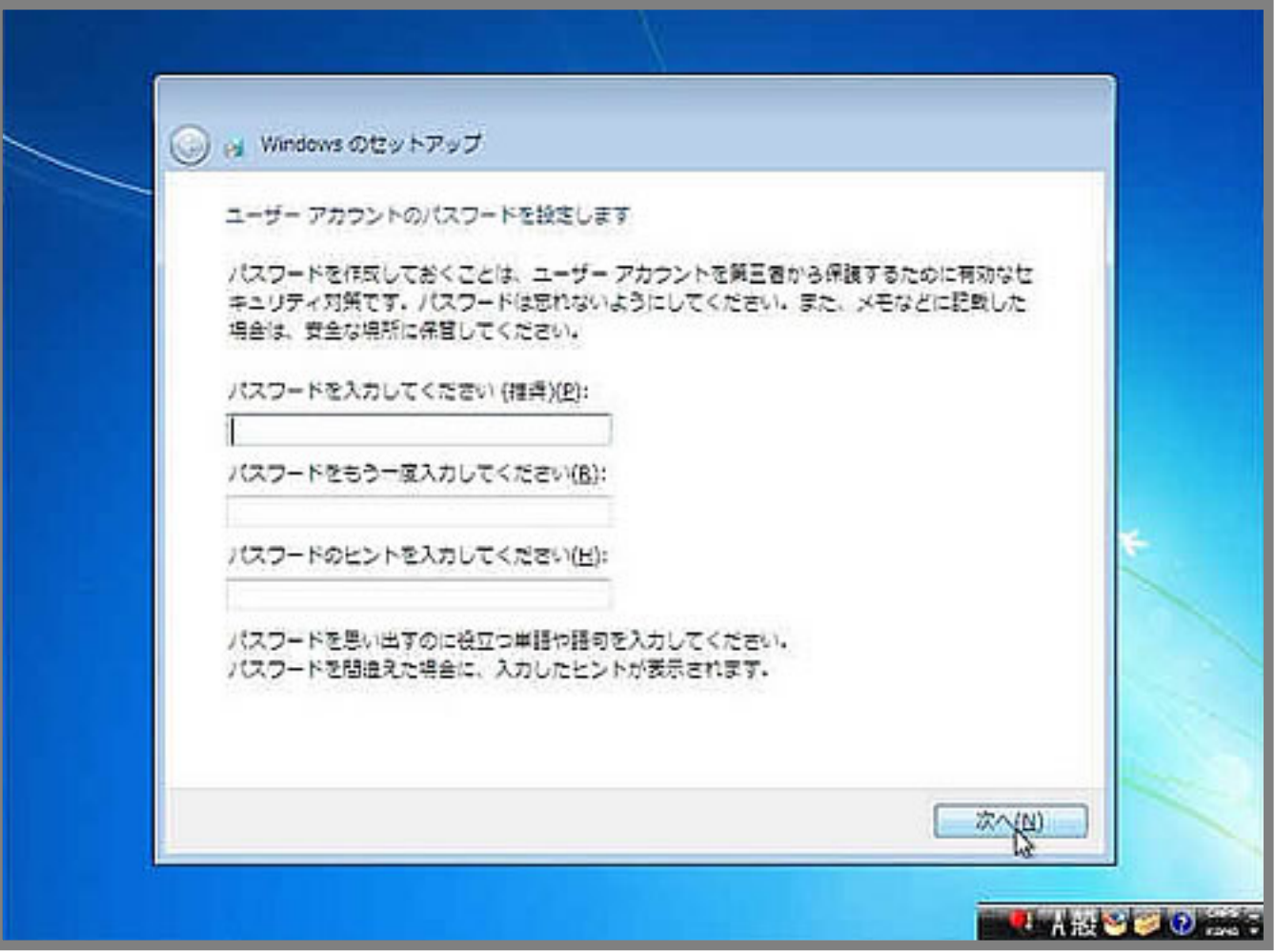

**9. プロダクトキーの入力**

 $W$ indows  $5 \times 5 \times 25$ 。入力後**[次へ]**をクリックします。

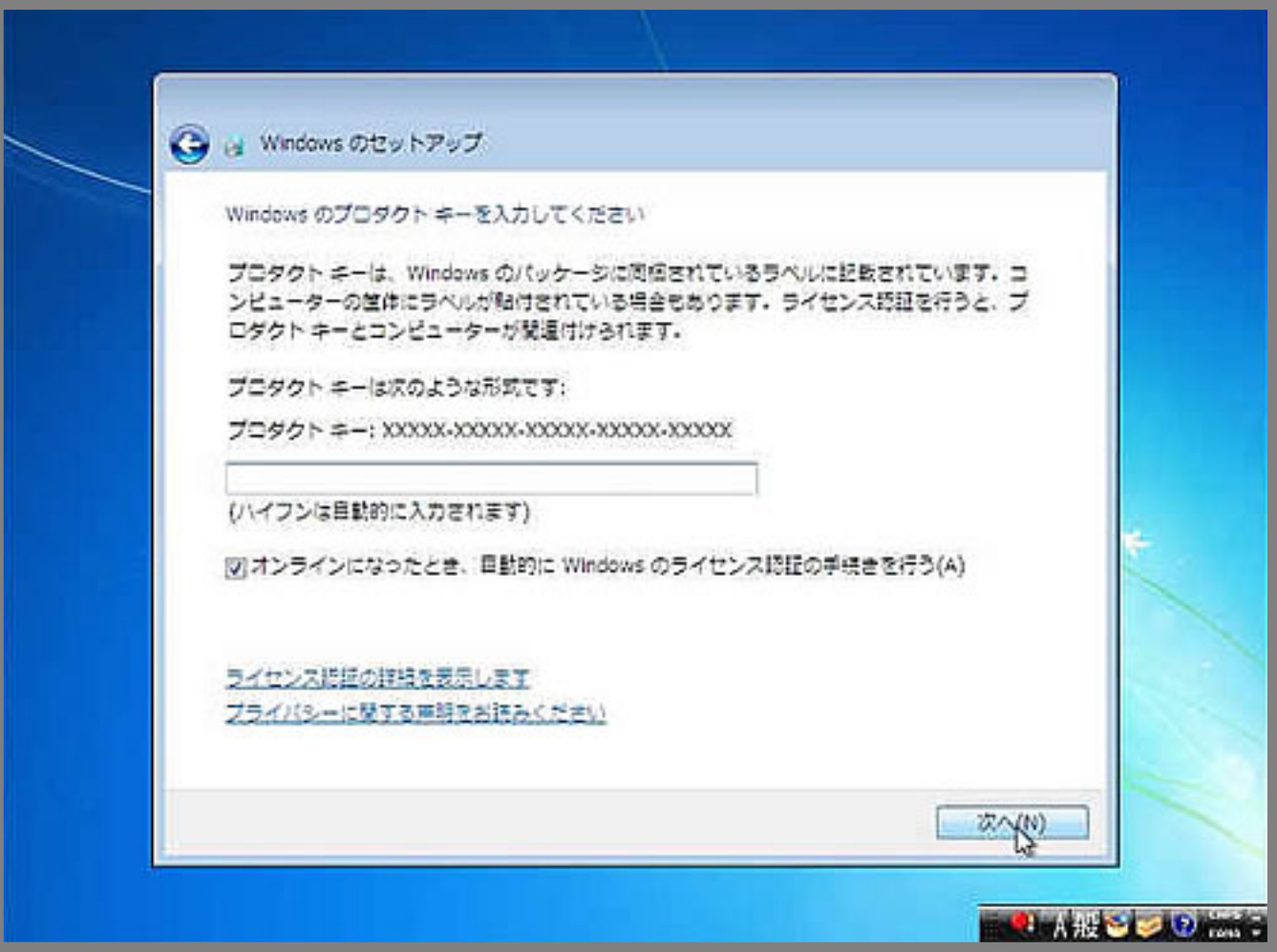

**10. 更新プログラムの適用方法**

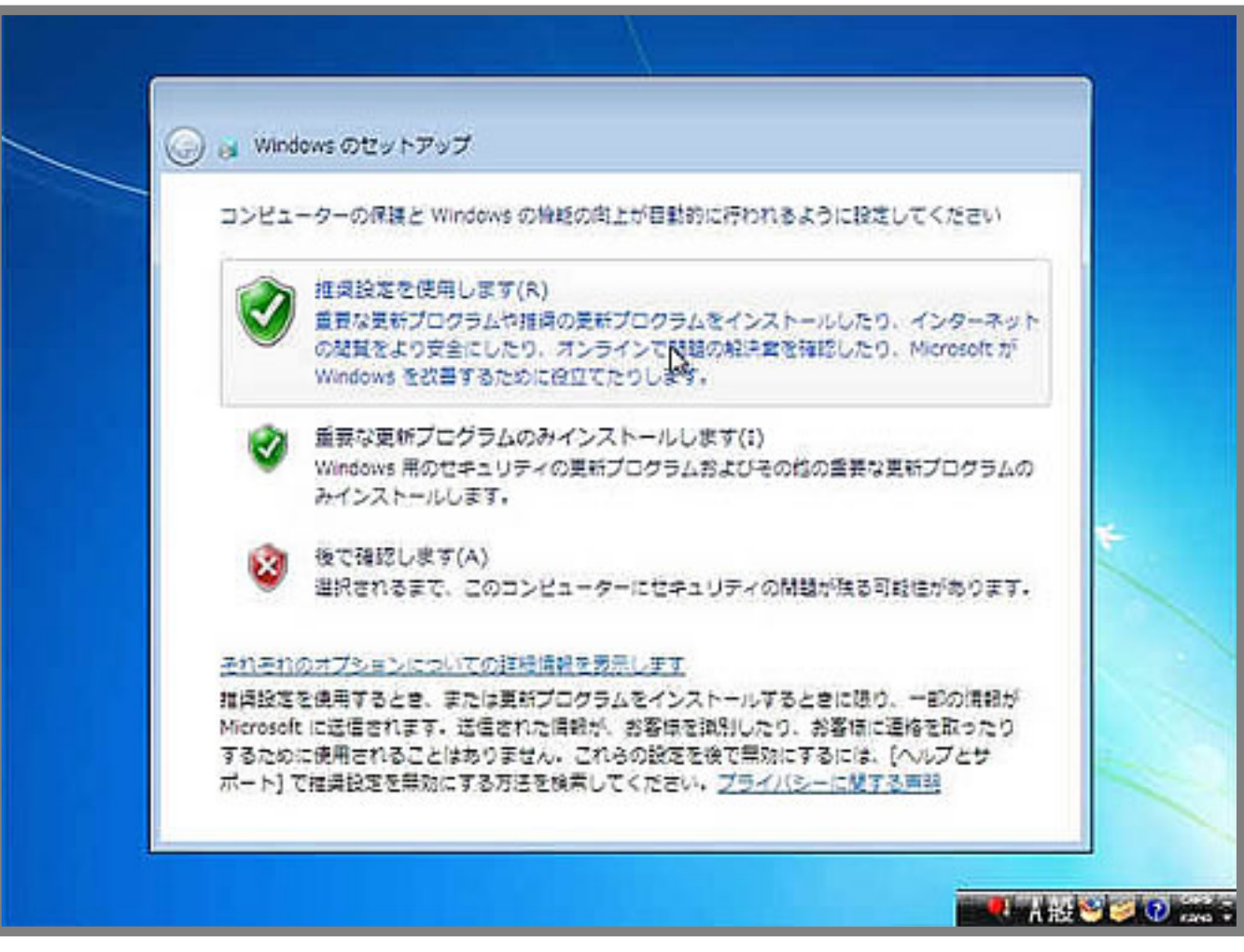

**11.** 

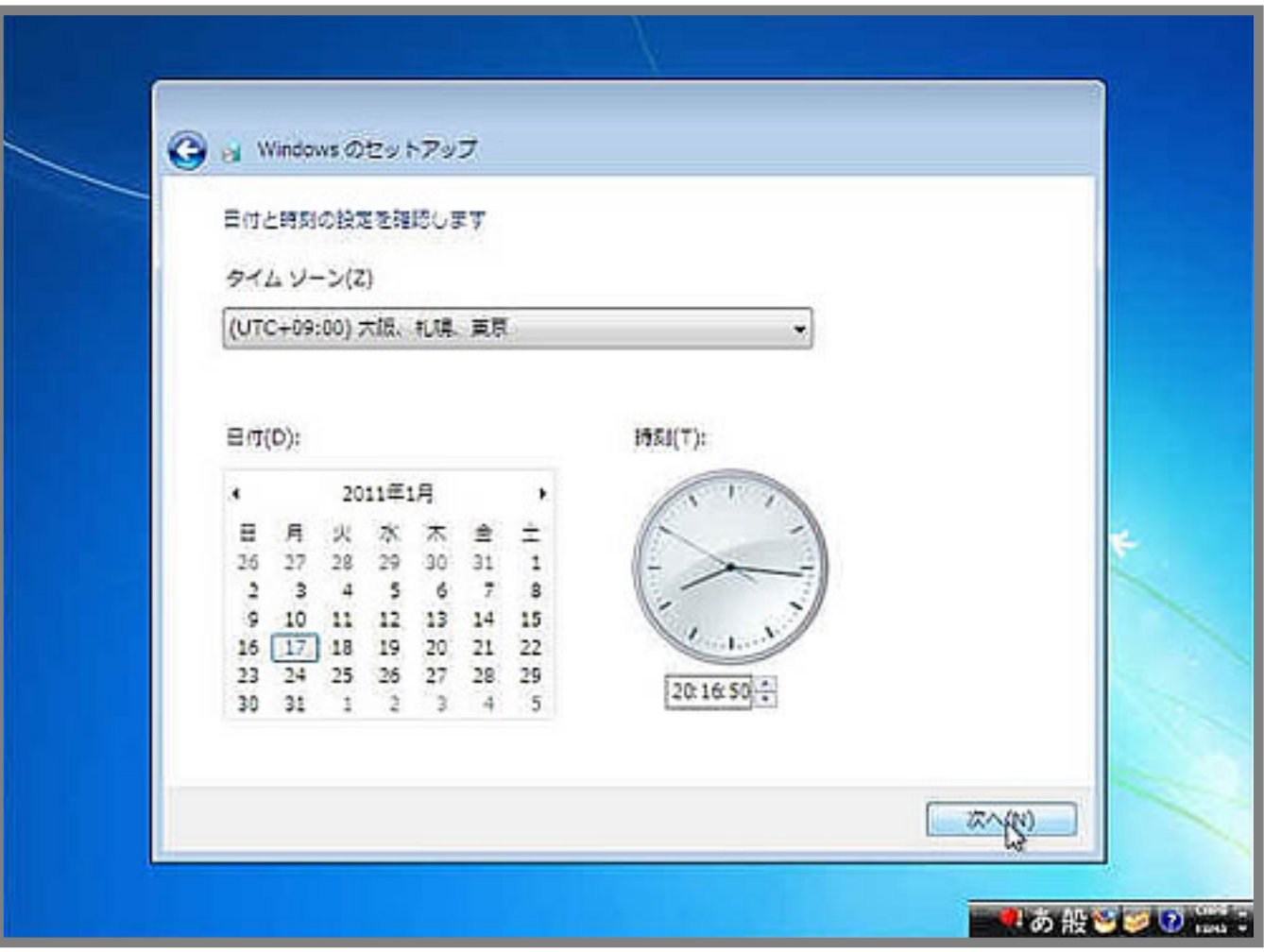

**12. ネットワークの設定**

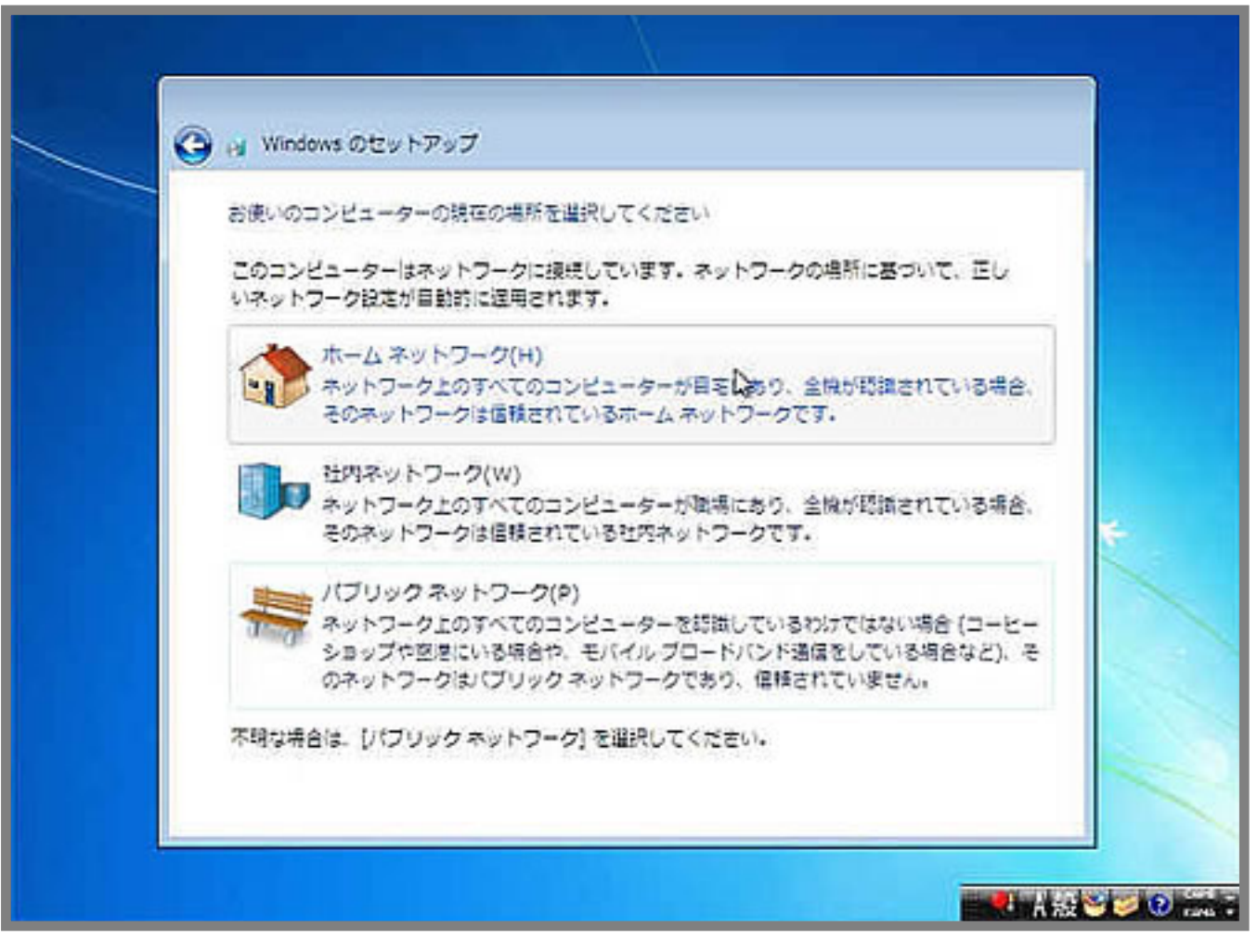

**13. Windows 7** 

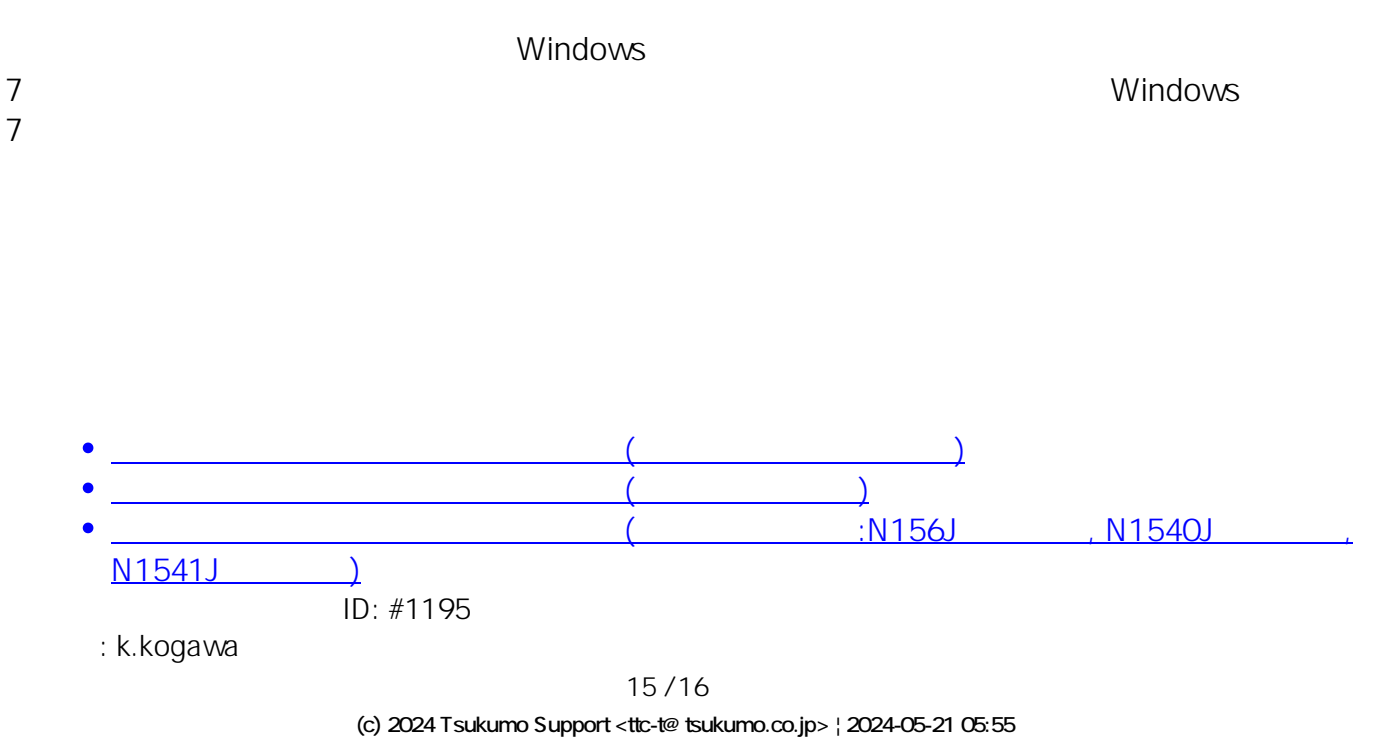

[URL: https://faq.tsukumo.co.jp//index.php?action=artikel&cat=84&id=196&artlang=ja](https://faq.tsukumo.co.jp//index.php?action=artikel&cat=84&id=196&artlang=ja)

 $: 2017 - 11 - 3015 = 53$ 

16/16 **(c) 2024 Tsukumo Support <ttc-t@tsukumo.co.jp> | 2024-05-21 05:55** [URL: https://faq.tsukumo.co.jp//index.php?action=artikel&cat=84&id=196&artlang=ja](https://faq.tsukumo.co.jp//index.php?action=artikel&cat=84&id=196&artlang=ja)